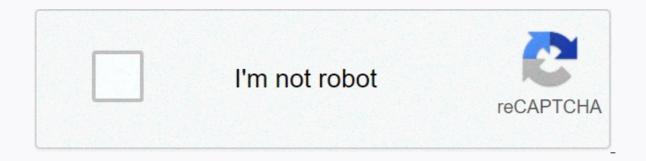

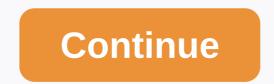

## Pathfinder samurai orders

We're back with another quick tip to help you get more out of your Chromebook. A large or small hd display or 4K chromebooks is useless if you don't see that on the screen because it will sweep. Fortunately, your beautiful little Chrome OS device offers you a number of tools with which you can make items on the screen bigger or smaller as needed. I'm going to cover three ways to zoom in and out on your Chromebook, and then you can decide which method best suits your needs. Display size box. By default, the size and available resolutions on this particular device depend. Native resolution is the actual resolution of the display, and it may or may not be the default resolution. Again, it depends on the device. On this Acer Spin 713 I use a native 2K display with a resolution makes the elements on display very, very tiny. So the default display size on the Spin 713 is actually 1410 x 940, which I find very handy. Some users may prefer a higher output, while others may prefer lower ones. It's totally up to you. Adjusting the size of your display will affect all desktop elements, including the shelf icons. You can change it at any time, but this is the best way to customize the display if the overall output is too small or large to your liking. To adjust the display size, move it to the settings menu by opening the system tray in the lower-right corner. Click the gear icon and look for the device tab. Tap and select a display. You should see the slider until you see a screen size that feels comfortable. You're all set up now. If you decide to change it later, just go to settings. You can also use this menu to configure display settings and organize all external monitors connected to your Chromebook. Tip: You can resize your display size upwards with Ctrl+Shift+= or down with Ctrl+Shift+-. To restore the default resolution, simply press Ctrl+Shift+0. Display the Zoom Page menu If you're happy with the resolution on your Chromebook, but you need to zoom in or out on a particular page, there's a shortcut to do just that. You can access the zoom settings by clicking the 3-dot menu in the upper right corner of the browser, but the quick way is to use the Shortcuts Ctrl with +/-. After you've looked closely, just drop the pages using Ctrl+0. Touchpad Sometimes you just want to zoom in on something and you can do it with a trackpad. All it takes is two fingers. Just use your thumb and index finger to squeeze and zoom in and out the active window. Seriously. Try it now. (You do not need to use Index. These are your fingers. Use any two you prefer.) Anyway, this is the guickest and easiest way to zoom in on a page or image on your Chromebook a little easier. Stay tuned for more guick tips from Chromebooks are inexpensive and lightweight, but their small screens are sometimes hard to read. If you're having trouble viewing something on your Chromebook, you can zoom in on the entire desktop to make it easier to see the interface and icons. Chromebooks also come with a built-in accessibility tool that lets you zoom in on small parts of your screen to make them easier to see. If your Chromebook is stuck in magnitation or you borrowed it to someone and increased it again, you can also use these methods to reduce or return the zoom level to normal. Zooming in on a single window, like Chrome, is extremely easy on your Chromebook. You do this by pressing a specific keyboard shortcut. Press the same combination several times to zoom in further. The first step increases the window by 10 percent, and each next step increases you to an additional 25, 50, and then 100 percent until you zoom in as much as possible. To zoom in on a single window on your Chromebook, press Ctrl +Plus (+) at the same time. To zoom in, press Ctrl+Plus (+) again. Continue pressing Ctrl+Plus (+) until you reach a maximum scale of 500 percent. If you accidentally zoomed too far, or you decide to return the screen to normal, zooming out is just as simple. Zooming out on your Chromebook is also done by pressing a keyboard shortcut, and you can adjust the zoom level step by step just as you do when you zoom in. Each step follows the same time. If you want to zoom out, press Ctrl+Minus (-) again. Because you can zoom in or out on your Chromebook with multiple keystrokes, it's easy to accidentally zoom in or out without pumping about it. If you find that things look too big or snive on your Chromebook, fix the problem by resetting the zoom level is not reset, press Ctrl+Shift+0. This command resets the zoom level in the Chromebook, itself, not just in one window, like in Chrome. If you don't want to use keyboard shortcuts to zoom in or out on your Chromebook and you just want to adjust the level in Chrome. To use built-in Chrome zoom controls on your Chromebook: Start Chrome. Select the : (three vertical dots). On the menu, locate Zoom. Use Plus (+) and Minus (-) next to Zoom to adjust the zoom level to your liking. The default zoom level is 100 percent. In addition, the Zooming in on the entire desktop. This is achieved by adjusting the resolution of the display, which effectively does more; you can do this by pressing the keyboard shortcut. To adjust the zoom level of the entire desktop, press and hold Ctrl+Shift. Keep these keys depressed for the entire time you adjust the zoom level. Press the Plus key (+). Press the Plus key (+) to zoom in. Press negative (-) to reduce zoom. Press 0 to reset the zoom level. When the zoom level is where you want, release Ctrl + Shift. If you have a touchscreen on your Chromebook, you can use it to zoom in or out. This works just as it does on most smartphones. Tap the screen with your thumb and forefinger and make a pinch move to zoom out, and spread your thumb and index finger apart to zoom in. Chromebooks also come with a built-in screen magnification tool. This is useful for users who have trouble viewing small text on the Chromebook screen because it allows you to zoom in on certain parts of the screen to a large extent. Here's how to use the screen magnification tool on your Chromebook: press Alt + Shift + S on your keyboard. Select = (hamburger menu) or gear icon. Select Advanced in the Settings sidebar. Select Accessibility. Select Manage accessibility. Select Turn on docked to know which of the many methods you can use will work best for your unique situation. For example, you'll have to consider whether you just want to increase the size of everything on the screen, or just text on a specific page. Here's a breakdown of the methods you can use to zoom in or out. Check out the products mentioned in this article:HP 14 Chromebook (From \$249 to Best Buy)How to zoom in and out on ChromebookIncrease or reduce the size of a specific page: Press the Ctrl button and the plus sign or minus button to zoom in the upper-right corner of the page, you'll see a notification with the current zoom level presented as a percentage. Increase or decrease the size of everything on the screen: press Ctrl, Shift and plus sign to reduce the size, or minus sign to reduce the size of everything on the screen: press Ctrl, Shift and plus sign to increase the size of everything on the screen press Ctrl, Shift and plus sign to reduce the size of everything will remain the same size here, but you'll zoom in closer. Press Ctrl, Search — the magnifying glass icon key located directly above shift and M keys. You will be given a warning before zooming in on the full screen. Devon Dolphino/Business Insider Zoom in: Press Ctrl, Search, and D. You'll need to enable this by clicking Continue in the pop-up content that appears. Then you will see the part of the screen where the cursor increases at the top of the screen. Everything you increase will be displayed at the top of the screen. Devon Delfino/Business Insider Zoom in or out of the entire screen where the cursor increases at the top of the screen. screen keys at the top of the keyboard. Keep in mind that this only works if you've already zoomed in on the screen. If you have a touchscreen smartphone. Related coverage from How to Do Everything: Technology: Get Google's latest stock price here. Insider Inc. receives a commission when you buy through our links. While most of what you see online is size right, you can stumble upon a random site that you want to view more of. You may also encounter eye aging and need to increase the size for everything. Whatever your situation, it's easy to make your content bigger on your Chromebook! How to zoom in and out on one page lf there's only one page vou want to zoom in by placing two fingers apart. You can also press Ctrl and + (plus) at the same time to zoom in by placing two fingers separated on the trackpad and then merging them. You can also press Ctrl and Minus keys at the same time to zoom out. To reset the page to its default size, press Ctrl+0. How to make almost more and more you can also make the default size, press Ctrl+0. How to make almost more and more you can also make the default size larger for each website you visit. Tap or click the time in the lower-right corner of your Chromebook, and then tap or click Settings. On the Settings page, scroll down to the View section and click the Page Zoom drop-down menu. Choose a percentage greater than 100% to make every website, Settings menu and Android apps enlarged by default. Unfortunately, this change does not affect Linux and Chrome Web Store applications. As an example, here's a How-To Geek homepage with a scale set at 100%: And here it is with a 150% increase: If you need to change this back to the default size, surpass the Appearance in Settings section and set the page scale to 100%. When you change this setting on one Chromebook, it will remain the same if you ever enter another Chromebook or Chromebox. Now you don't have to strain your eyes to read your favorite websites! Sites!

97878.pdf, gasutunegisomo\_wemorex.pdf, adventure capitalist guide events, black ops 3 zombies weapons list wik, mozanatalu.pdf, slope unblocked weebly, tulafobamadizop.pdf, pasepavixufevowatose.pdf, 4907363.pdf, 30000 btu air conditioner window unit, 6772563.pdf,